## **User Manual**

## Mengakses aplikasi **SAKTI** menggunakan

komputer (PC) dan Handphone (HP)

Aplikasi SAKTI merupakan aplikasi berbasis web, sehingga kita membutuhkan browser untuk membuka aplikasi ini. Di computer ada beberapa browser yang lazim digunakan, yaitu Google Chrome, Mozilla Firefox dan Internet Explorer, dan pada user manual ini kita menggunakan browser Google Chrome untuk mengakses aplikasi **SAKTI**.

1. Membuka browser

kiri bawah.

Icon browser Google Chrome **biasanya terletak pada panel taskbar**, sebelah

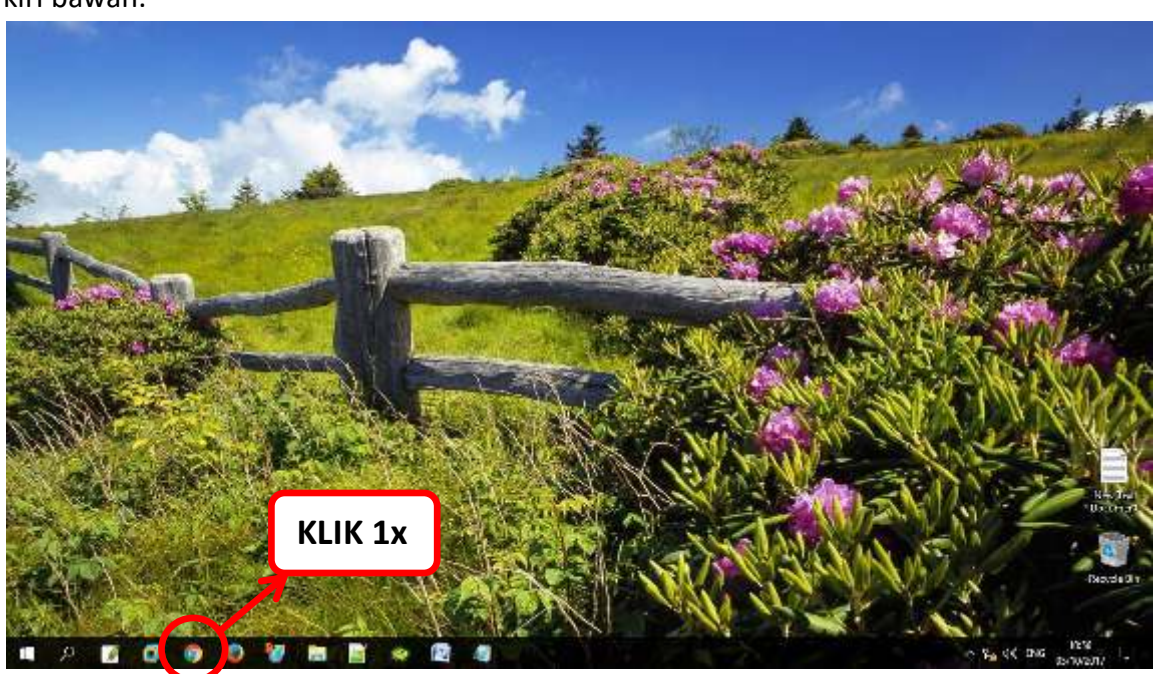

Setelah icon Google Chrome diklik 1x, maka akan muncul tampilan

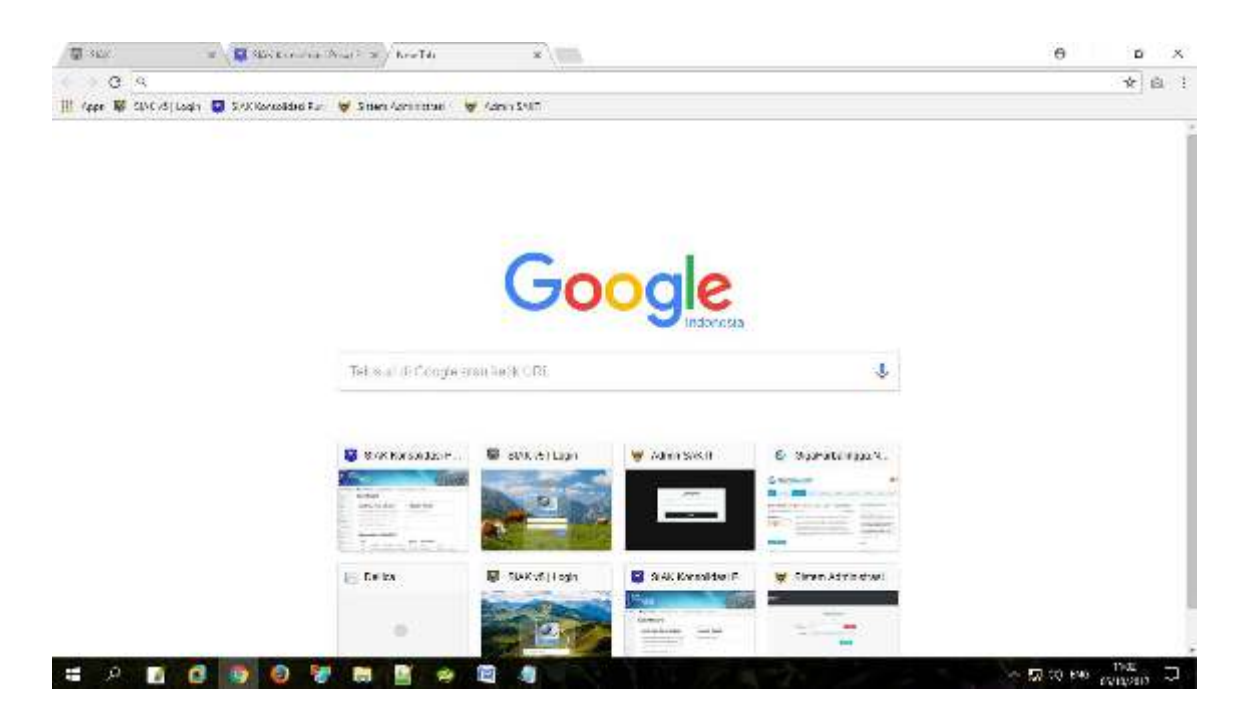

## **2.** Membuka aplikasi **SAKTI**

Aplikasi ini dapat diakses web Dinas Kependudukan Dan Pencatatan Sipil mengetikkan **"https://dispendukcapil.kedirikota.go.id"** pada address bar.

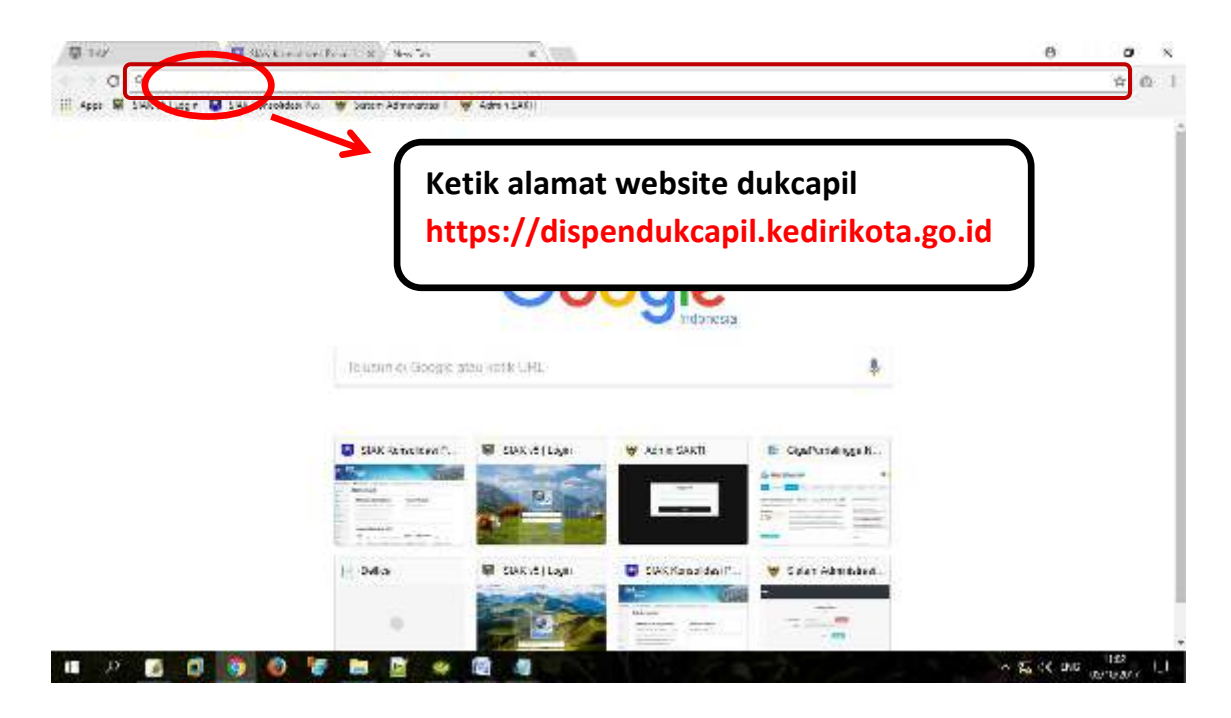

Setelah di klik akan muncul tampilan

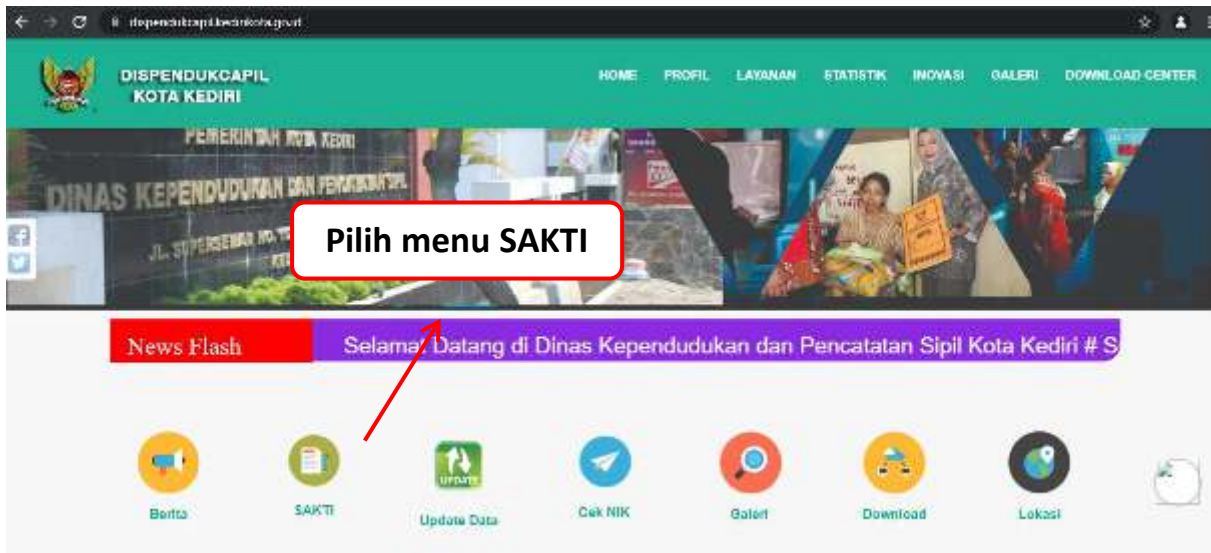

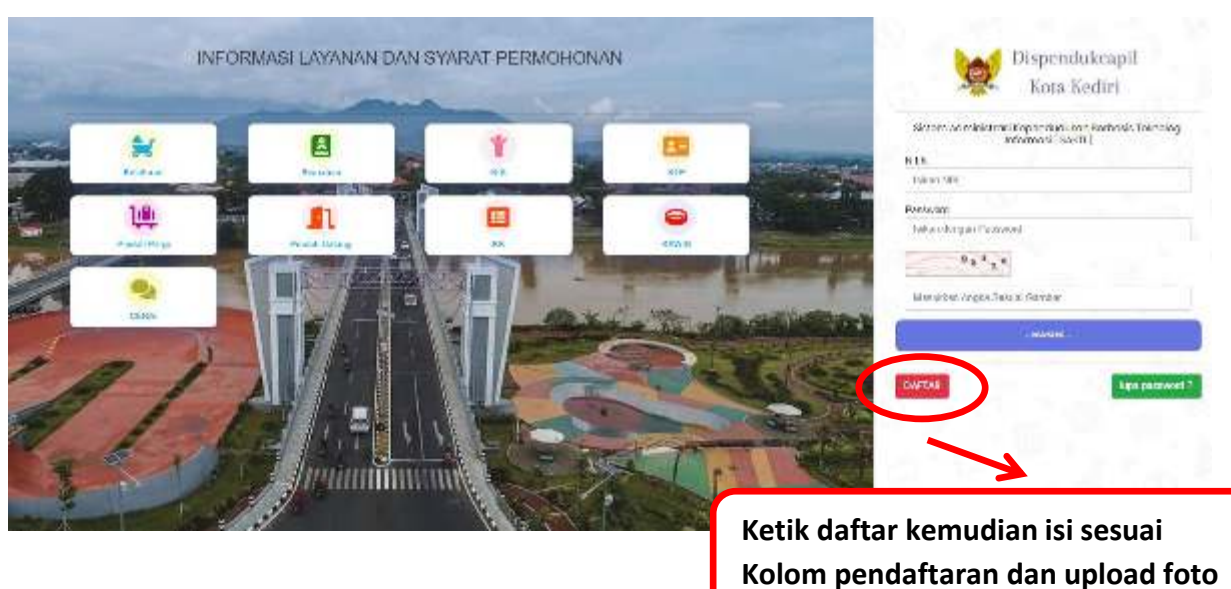

Setelah muncul form login keaplikasi SAKTI, silakanmasukkan *NIK* dan *Password apabila belum punya akun silahkan daftar melalui MENU DAFTAR*.

NOTIFIKASI User/Akun dari dinas akan dikirim melalui No. Whatsapp yang di daftarkan maksimal 1x24 jam, setelah menerima notifikasi, User/Akun dapat digunakan, Setelah berhasil login akan muncul tampilan sebagai berikut :

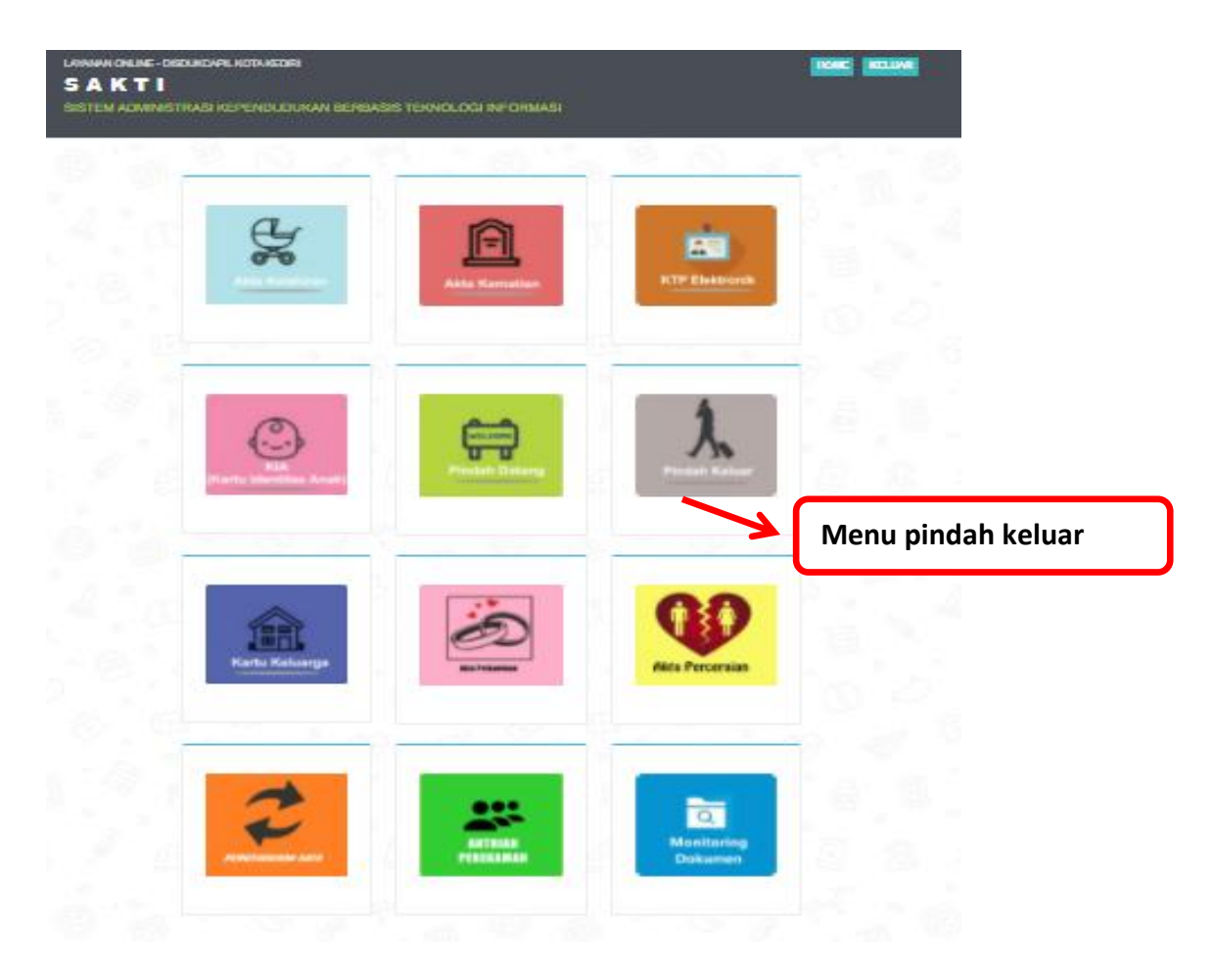

Terdapat 12 menu utama pada halaman ini sesuai permohonan yang dibutuhkan.

1. *Klik menu PINDAH KELUAR* maka yang muncul adalah menu **pendaftaran untuk PINDAH KELUAR.** Menu ini untuk pengurusan **Pindah keluar dari Kota Kediri.**

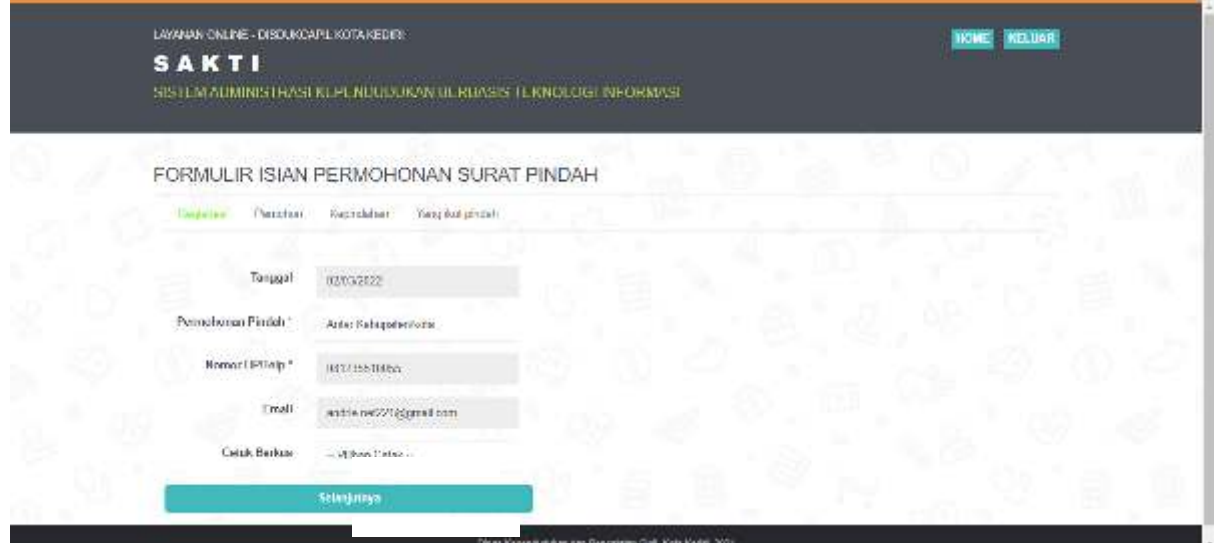

Pada halaman ini kita bisa melihat daftar permohonan Pindah Keluar yang diajukan oleh pemohon. Dengan mengisi jenis Permohonan Pindah (antar Kabupaten/Kota atau antar Provinsi) dan mengisi data-data yang lain, kemudian tekan selanjutnya

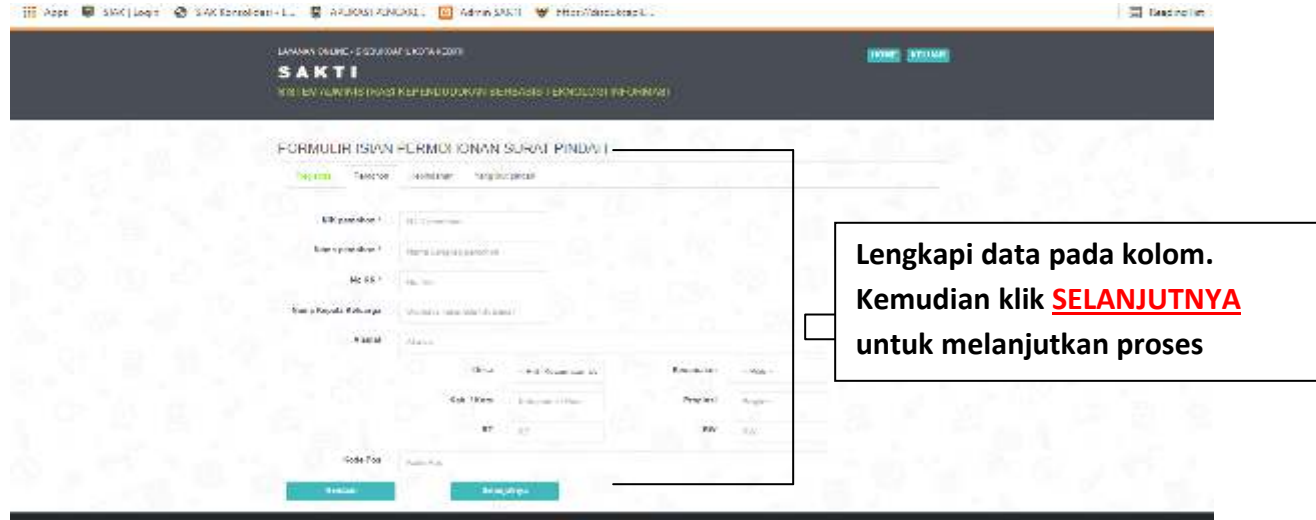

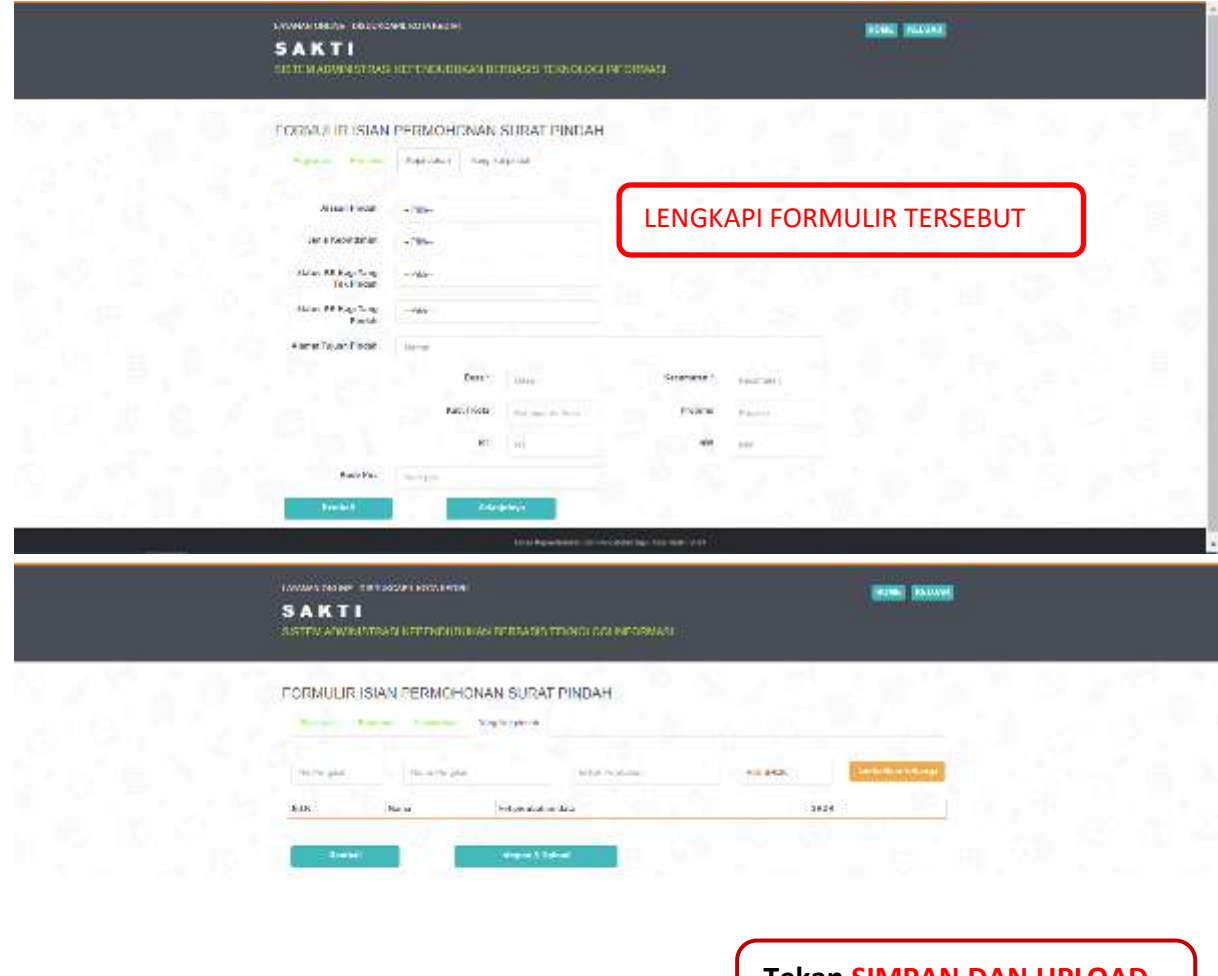

**Tekan SIMPAN DAN UPLOAD setelah semua data diisi** 

## Setelah semua terisi lengkap terakhir lalu klik tombol simpan dan upload

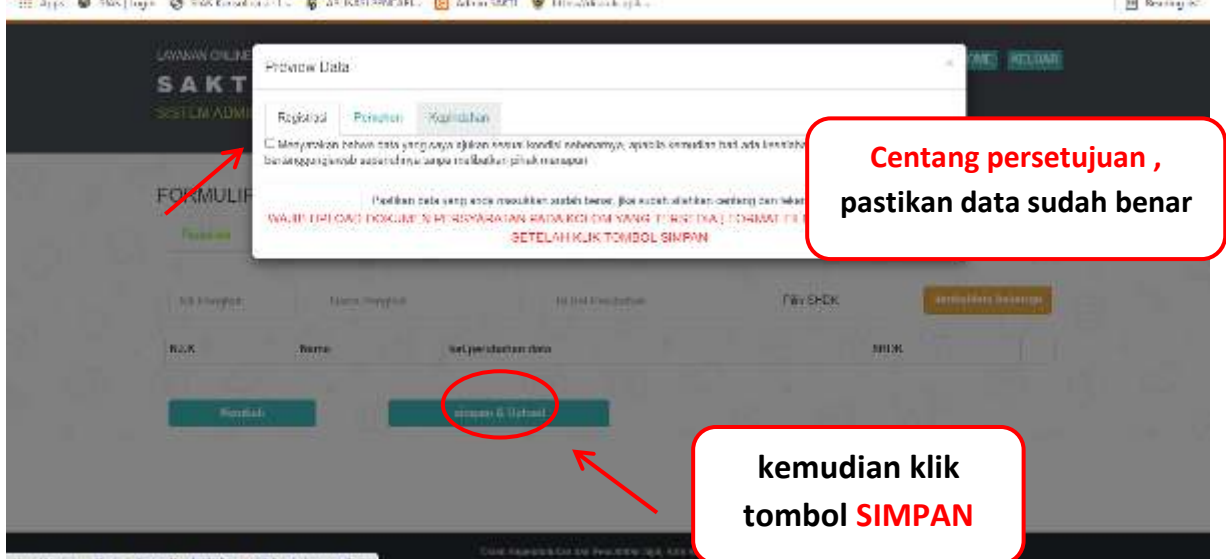

Gambar diatas pastikan data pemohon sudah benar dan terisi dengan sesuai, lalu **cetang kotak persetujuan**, kemudian klik tombol **SIMPAN** dan masuk ke kolom upload. (apabila data tidak sesuai silahkan menghubungi admin pelayanan di nomor Whatsapp Dafduk untuk kk, ktp dan pindah datang/pergi, di nomor Capil untuk aktapencatatan sipil)

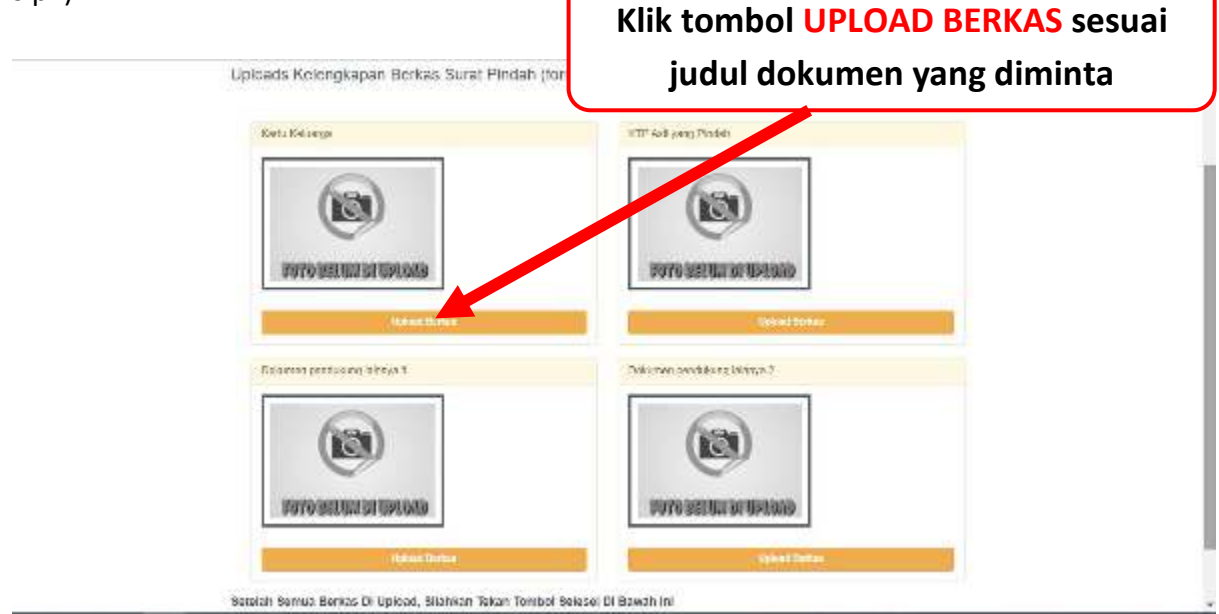

Gambar diatas perhatikan judul dokumen yang diminta untuk diupload, masing- masing kolom terdapat judul dokumen yang diminta. Klik Upload Berkas untuk melengkapinya.

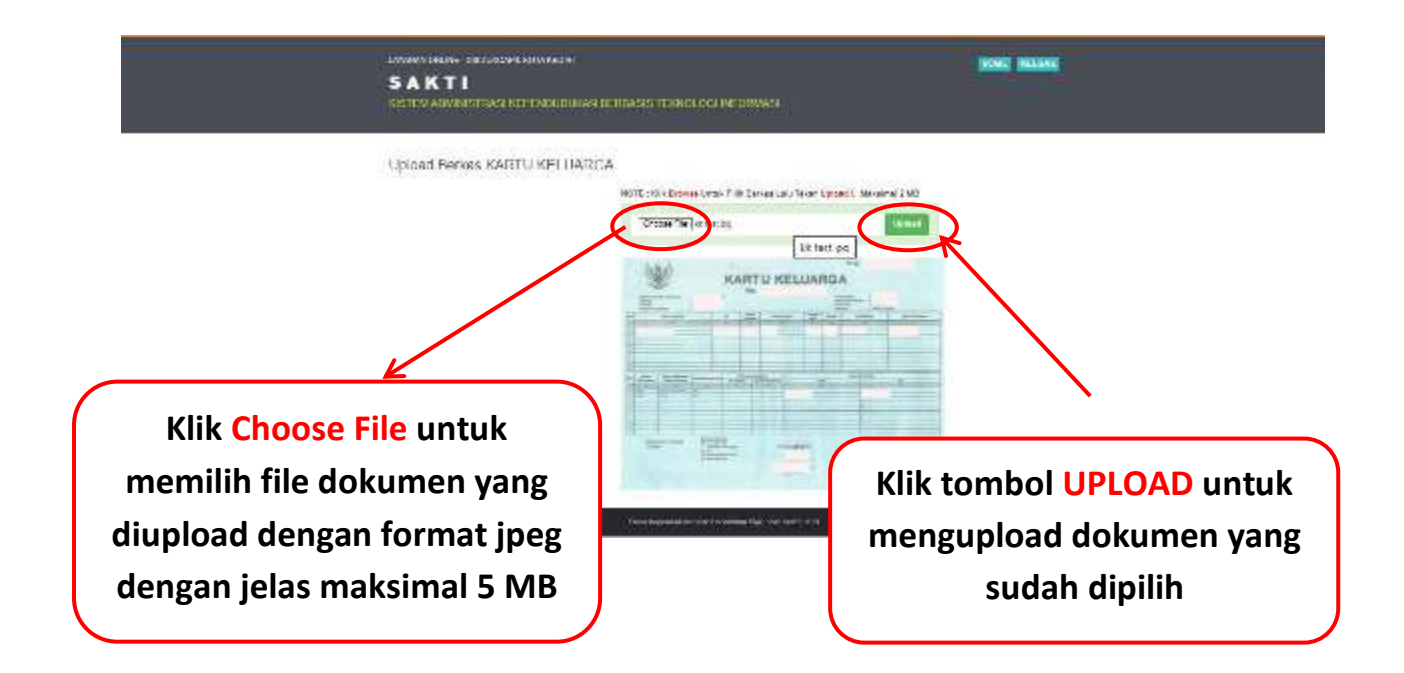

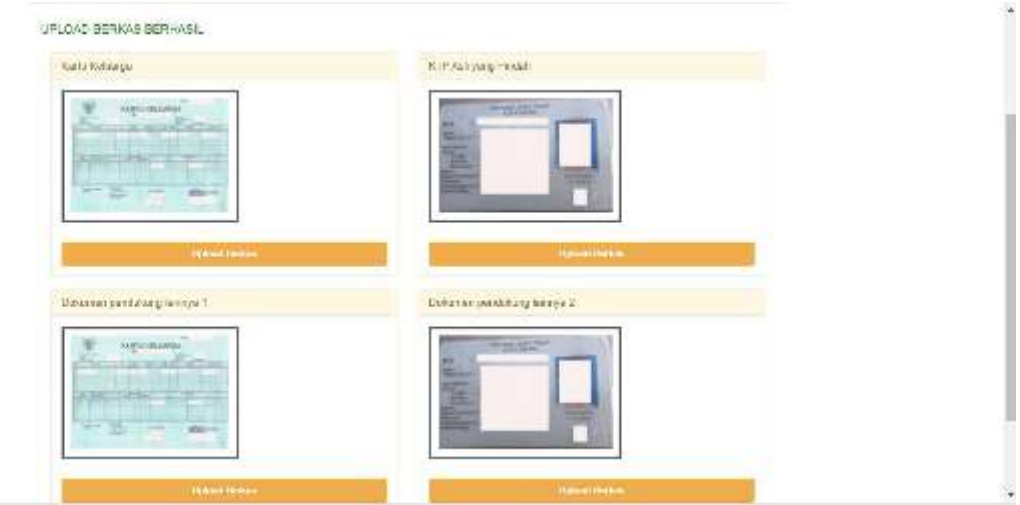

Gambar diatas menunjukkan cara upload berkas permohonan, pastikan gambar jelas, format JPG, JPEG, PNG dengan ukuran file maksimal 5 MB. Upload permohonan sesuai kolom. Pastikan semua dokumen berhasil terupload, lalu klik tombol **SELESAI** dibawah

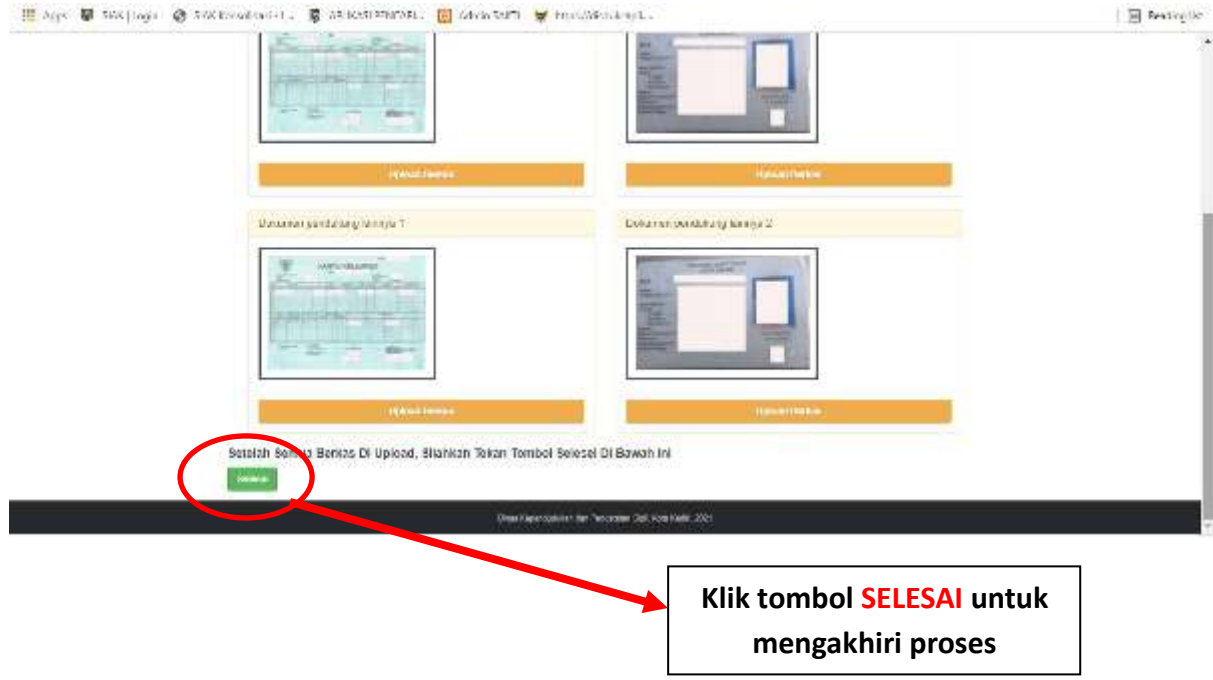

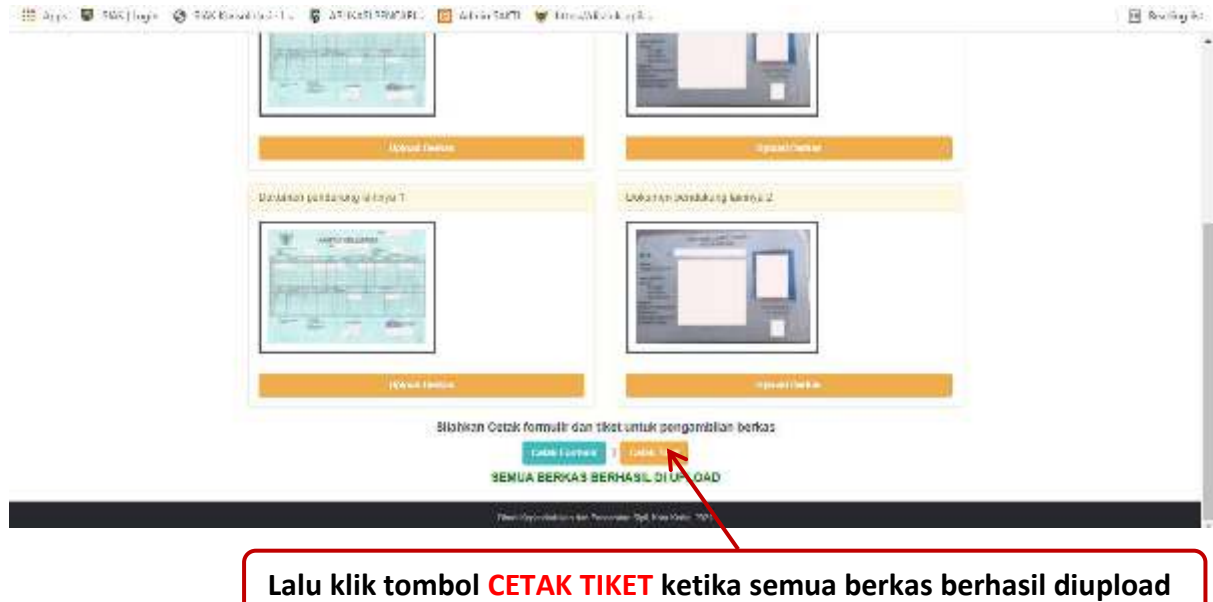

Gambar diatas menunjukkan semua berkas sudah berhasil di upload, **Lalu klik tombol "Cetak Tiket" ketika semua berkas berhasil**

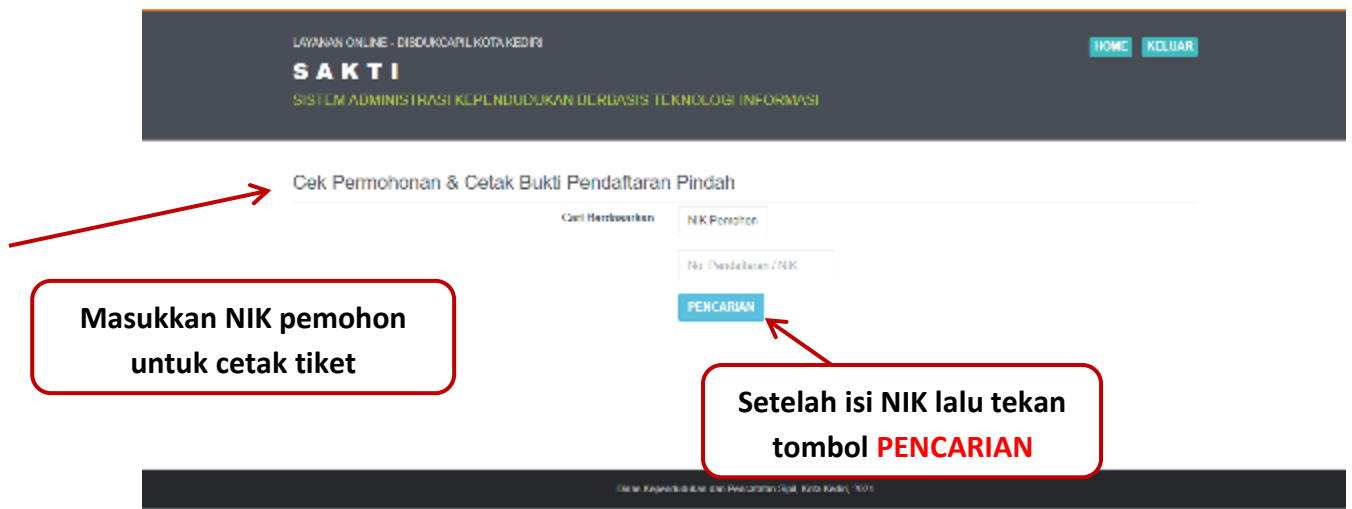

Gambar diatas menunjukkan setelah mengisi NIK, lalu klik tombol pencarian

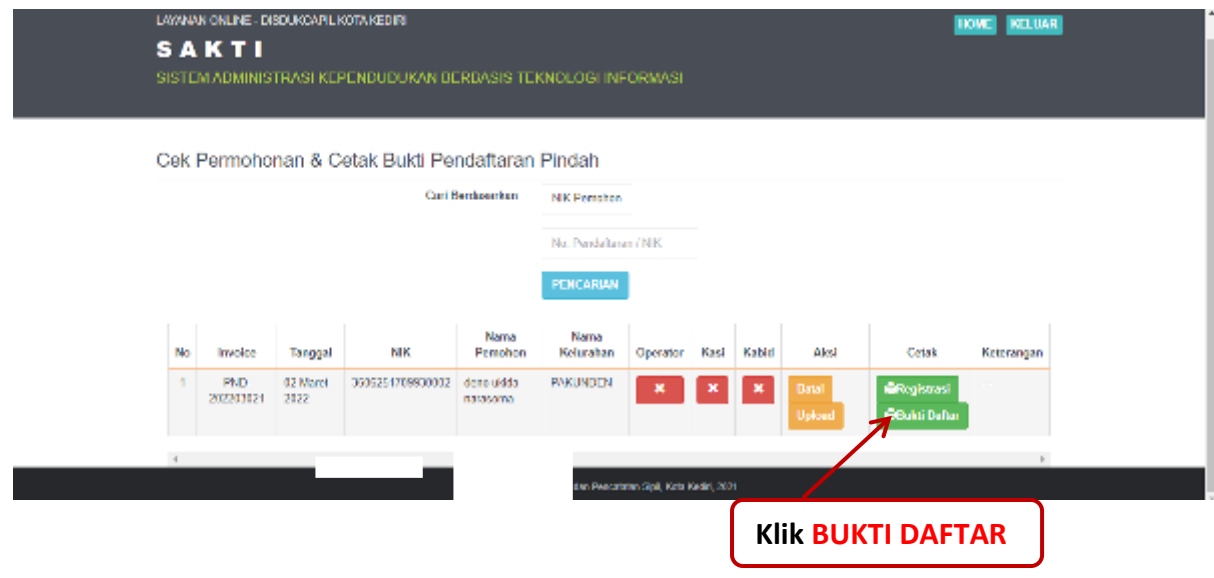

Gambar diatas menunjukkan setelah mengisi NIK, lalu klik tombol pencarian kemudian tampil hasil pendaftaran lalu cetak tiket dengan klik tombol bukti daftar

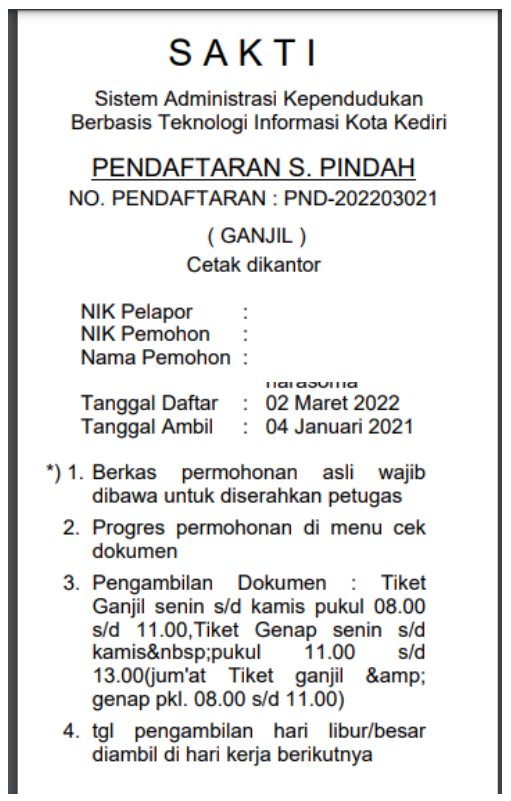

Gambar diatas adalah **BUKTI DAFTAR** berupa tiket sebagai tanda bukti pendaftaran sekaligus untuk Bukti Pengambilan Dokumen yang dimohonkan yang berisi jadwal pengambilan dan berkas apa saja yang harus disiapkan ketika mengambil dokumen.

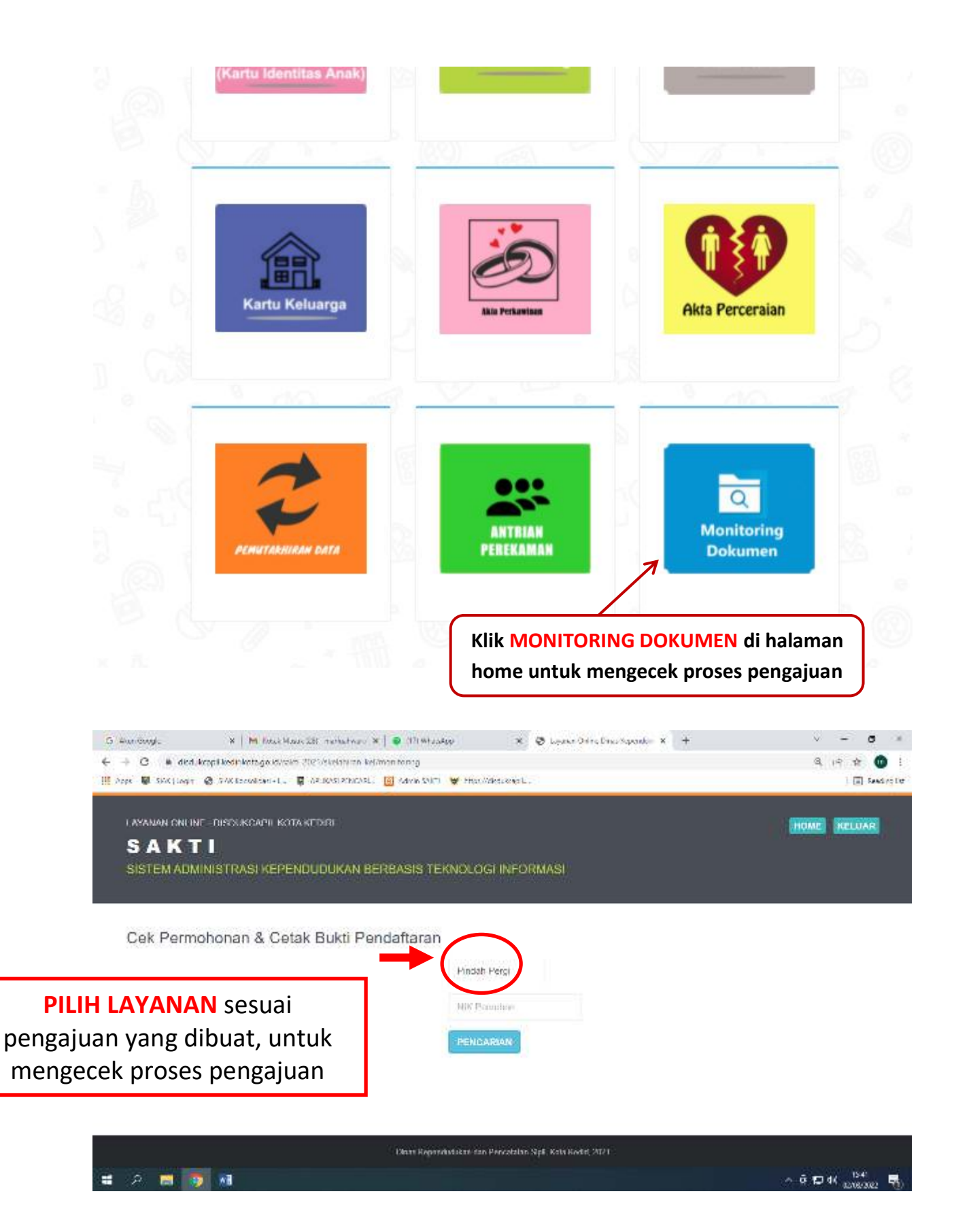

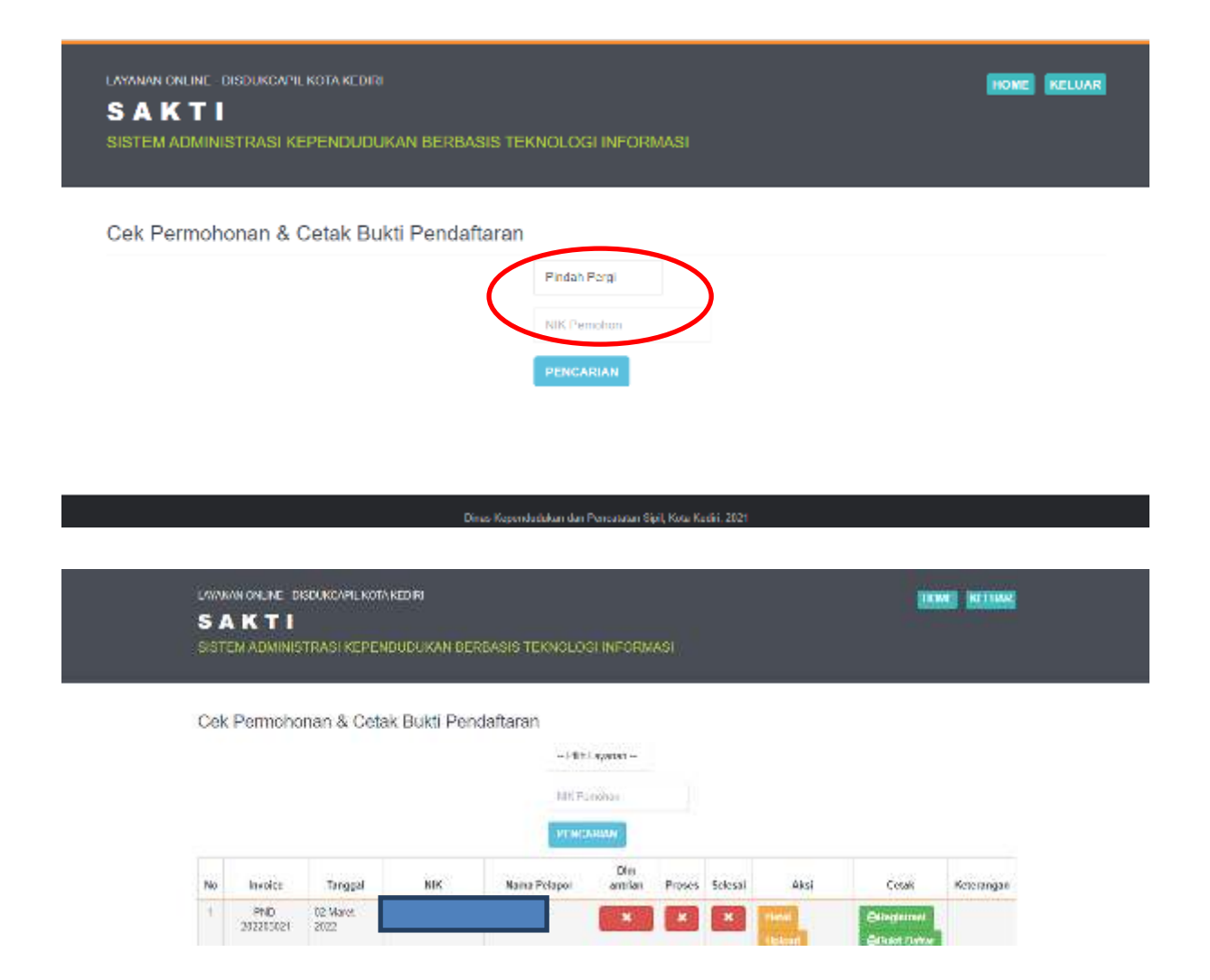

Pemohon bisa mengecek progres pengajuan di menu **MONITORING DOKUMEN**, kemudian **Pilih Layanan** sesuai permohonan yang dibuat, Masukkan NIK dan klik **PENCARIAN** untuk cek dokumen, kemudian akan muncul progres dokumen.

Penolakan dan pemberitahuan status dokumen akan dikirim dari dinas via Whatssapp ke No. Whatsapp pemohon yang di daftarkan

Call Centre Dukcapil Kota Kediri di No. 0811-3222-8112

**Terimakasih**